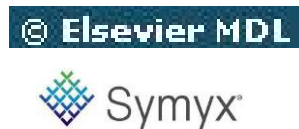

# DiscoveryGate<sup>®</sup>

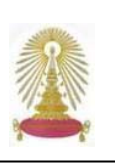

**DiscoveryGate** เป็นชุดฐานข้อมูลทางเคมีจํานวน 17 ฐานท ี่ให้บริการโดย **Elsevier MDL** และ Symyx Technologies ครอบคลุมโครงสร้างทางเคมีมากกว่า 20 ล้านรายการ ปฏิกิริยาเคมีกว่า 11 ล้านรายการ และ คุณสมบัติเกี่ยวกับวิธีการสังเคราะห์ สารกว่า 350 ล้านรายการ ประกอบด้วย CrossFire Beilstein; CrossFire Gmelin; MDL® Available Chemicals Directory; MDL® Screening Compounds Directory; MDL® Reference Library of Synthetic Methodology; MDL® Solid-Phase Organic Reactions; ORGSYN Database; Comprehensive Organic Functional Group Transformations; Comprehensive Asymmetric Catalysis; MDL® Comprehensive Medicinal Chemistry; MDL® Drug Data Report; MDL® Metabolite Database; MDL® Toxicity Database; ChemInform Reaction Library; Current Synthetic Methodology; Derwent Journal of Synthetic Methods, and National Cancer Institute Database นอกจากนี้ยังเช ื่อมโยงถึง Integrated Major Reference Works ซึ่งให้ข้อมูลเกี่ยวกับวิธีการสังเคราะห์สารกว่า 26,000 วิธี พร้อมขอบเขตและข้อจำกัด สถาบันวิทยบริการ จุฬาฯ บอกรับ ี่ **DiscoveryGate** เพ ื่อให้ประชาคมจุฬาฯ ได้ใช้งานแบบไม่จํากัดจํานวนผู้ใช้ ตั้งแต่เดือนกันยายน 2550

# **การใช้งาน**

เลือกช อฐาน DiscoveryGate จากทางเลือกภายใต้ URL **:**  ื่ **<http://www.car.chula.ac.th/curef-db/slist.html#science>** จะพบหน้าจอหลักที่มีทางเลือกใช้งานดังภาพ

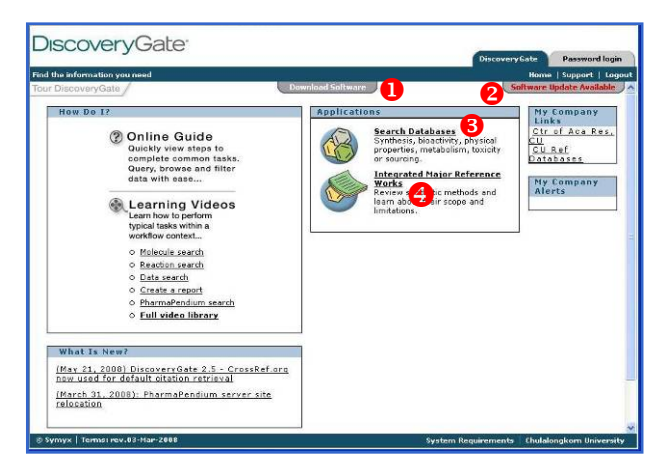

 $\bullet$  เพื่อ download โปรแกรมมาติดตั้งที่เครื่องในครั้งแรก ั้  $\mathcal{L}^{\mathcal{L}}$ ก่อนการใช้งาน ดูคำแนะนำการติดตั้งที่ ั้

<http://www.car.chula.ac.th/curef-db/dg3.html>

- $\bullet$  หากเคยติดตั้งโปรแกรมแล้วเมื่อมีการปรับปรุงโปรแกรม ื่ ระบบจะให้ทำการปรับปรุงการลงโปรแกรม
- $\,$  สำหรับค้นหาข้อมูลจากฐานข้อมูล และจาก Integrated Major Reference Works
- [ เม อต้องการค้นหาข้อมูลจากส งพิมพ์ ื่ ิ่

#### **การค้นหา/จัดการผลลัพธ์**

- เลือ**ก Search Databases** เม ื่ อต้องการค้นหาข้อมูล เก ยวกับ Synthesis, bioactivity, physical properties, ี่ metabolism, toxicity หรือ sourcing

- เลือก **Integrated Major Reference Works** ในกรณีที่ ต้องการค้นหาเกี่ยวกับ Review synthetic methods รวมถึง ี่ ขอบเขตและข้อจํากัด

 สามารถค้นหาได้ดังน ֺ<u>֚</u>

#### **Search Databases** จะพบหน้าจอดังภาพ

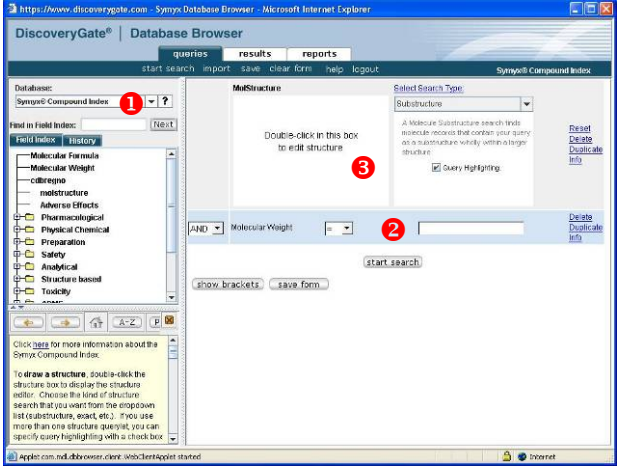

- $\bullet$  เลือกฐานข้อมูลที่ใช้ เช่น Symyx® Toxixity Database
- $\bullet$  หน้าจอการค้นหาจะเปลี่ยนไปตามฐานที่เลือก
- $\bullet$  สำหรับเขียนสูตรโครงสร้างเพื่อใช้เป็นคำค้น

สามารถพิมพ์คําค้นใน Y โดยเลือกเขตข้อมูลที่สัมพันธ์กับ คําค้น หรือเขียนสูตรโครงสร้างใน Z จากน นคลิก **start**  ั้ **search** เพ ื่อให้ระบบค้นหา เช่น พิมพ์คําค้น thalidomide ดังตัวอย่าง

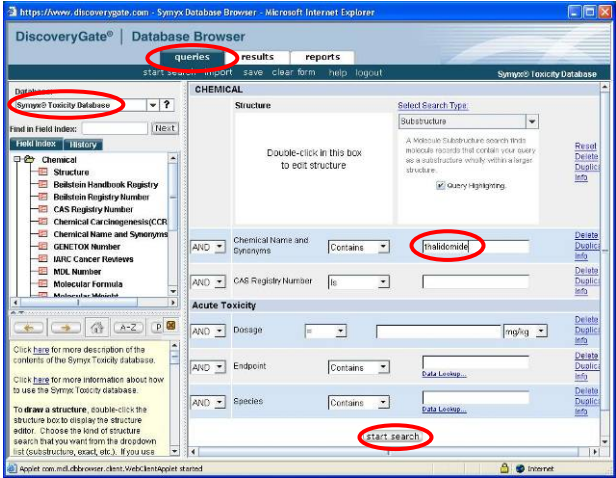

### ได้ผลลัพธ์ดังตัวอย่าง

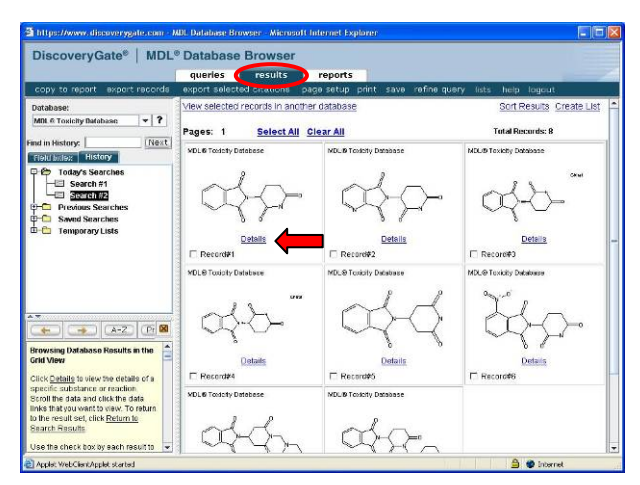

คลิกท ี่ **Details** ตรงรายการที่ต้องการ เช่น Record#1 เพื่อ ดูรายละเอียดของสารนั้นดังตัวอย่าง ั้

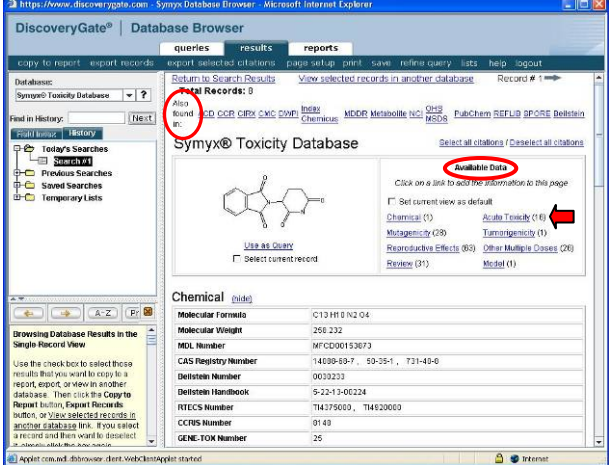

Ö ในกรอบ **Available Data** มีทางเลือกต่างๆ ให้คลิก เพ ื่อให้ระบบนําข้อมูลที่ต้องการดูนั้นมาเพ มต่อท้ายหน้า จอแสดงผลที่กําลังดูอยู่ได้ เช่นคลิก **Acute Toxicity** เมื่อ เล อนลงมาด้านล่างของจอ จะแสดงข้อมูลเพ มดังตัวอย่าง ื่ ิ่

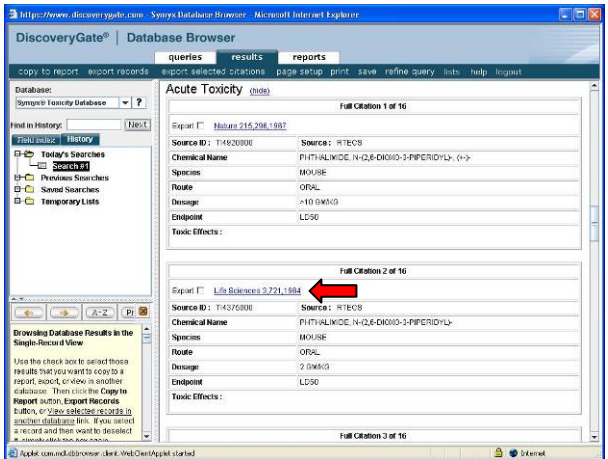

คลิกท รายช อวารสารเพ อดูเอกสารฉบับเต็ม (ถ้ามีการบอกรับ) ี่ ื่ เช่น คลิกข้อมูลที่สนใจที่ <u>LifeSciences3,721,1964</u> จะพบ การเช ื่อมโยงไปยังเอกสารฉบับเต็มดังตัวอย่าง

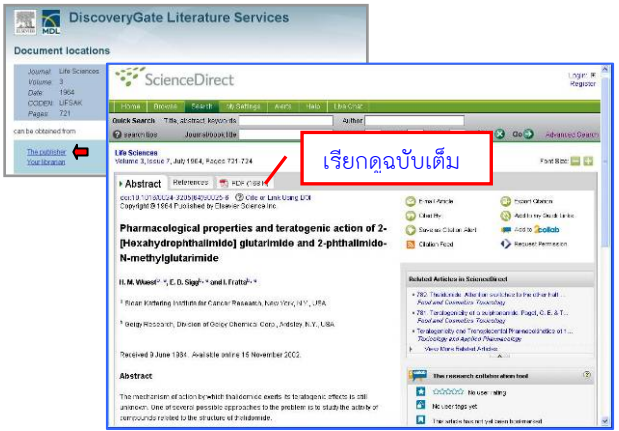

 $\Rightarrow$  ที่ Also found in จะแสดงรายชื่อฐานข้อมูลอื่นๆ ที่มี ื่ ข้อมูลในเรื่องเดียวกันนี้ เช่น เลือก CCR (Current Chemical ี้ Reactions Database) จะมีหน้าต่างข ึ้นมาให้เลือกว่าต้องการ

ข้อมูลของสารน ั้นในลักษณะใด ให้เลือกตามต้องการแล้วคลิก  $OK$ เช่น จากตัวอย่างใน Record#1 เลือกให้ thalidomide เป็น Product ดังภาพ

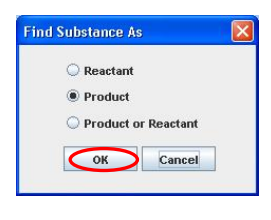

จะได้ผลลัพธ์เป็นปฏิกิริยาเคมีที่มี thalidomide เป็น Product ดังตัวอย่าง

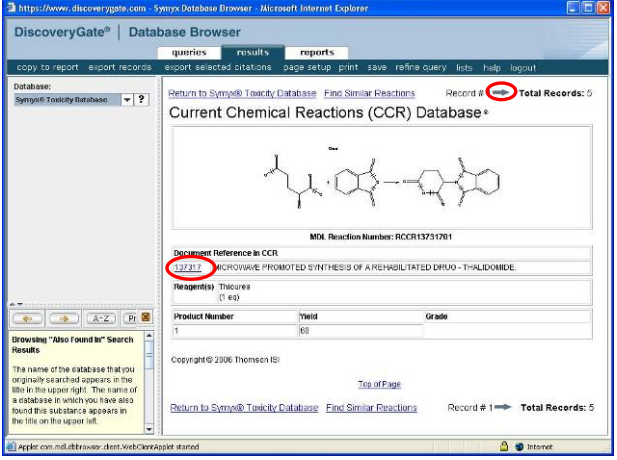

คลิกท ี่หมายเลขในกรอบ Document Reference in CCR เพ อดูรายละเอียดของปฏิกิริยาในฐาน CCR ต่อไปดังตัวอย่างื่

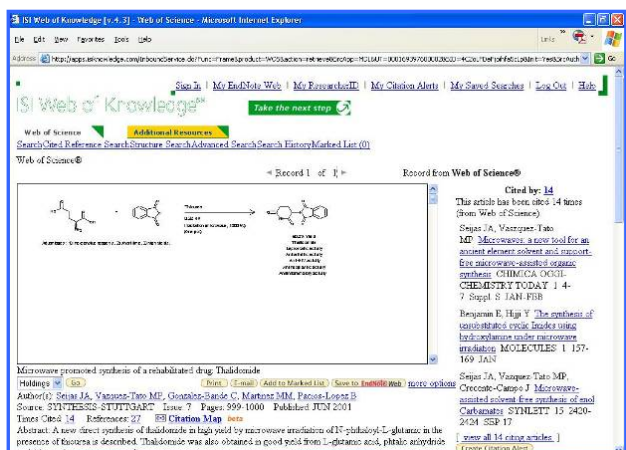

ในกรณีที่ผลลัพธ์มีหลายรายการ ให้คลิกที่ <del>= ▶</del> หลัง Record# เพ อดูรายการถัดไป ื่

ในกรณีที่ต้องการสั่งพิมพ์ หรือจัดเก็บผลลัพธ์ทำได้โดยคลิก ั่ **copy to report** ทางด้านบนของหน้าจอแสดงผลลัพธ์ จะมี หน้าต่างข ึ้นมาให้ระบุความต้องการแล้วคลิก เช่น ที่ หน้าจอการดู Details ใน Record#1 ดังตัวอย่าง

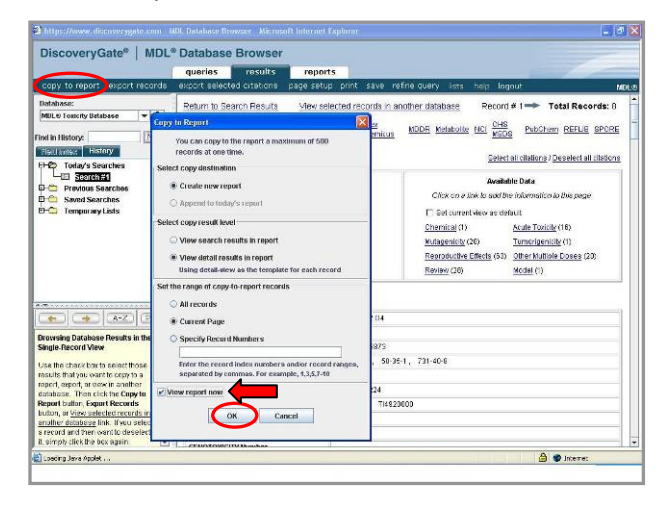

ให้ทำเครื่องหมาย  $\boxtimes$  ที่ View report now ระบบจะไปยัง ื่ แถบ reports ดังตัวอย่าง

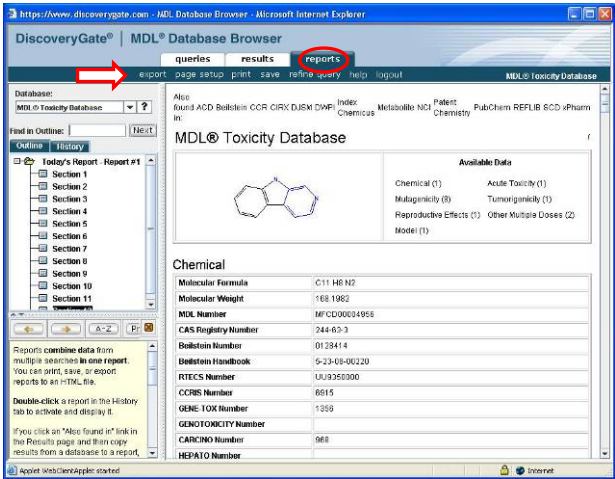

เลือกทางเลือก export, print, save ทางด้านบนตามต้องการ

หากต้องการส่งข้อมูลบรรณานุกรม (export citation) ไปยัง โปรแกรม EndNote สามารถทําได้โดยคลิกเพ อทํา เครื่องหมายในกรอบสี่เหลี่ยม  $\boxdot$  หลัง  $\infty$ xport ของรายการ ี่ ที่ต้องการ จากนั้นคลิกทางเลือก export selected citations ั้ ที่อยู่ทางด้านบนดังตัวอย่าง

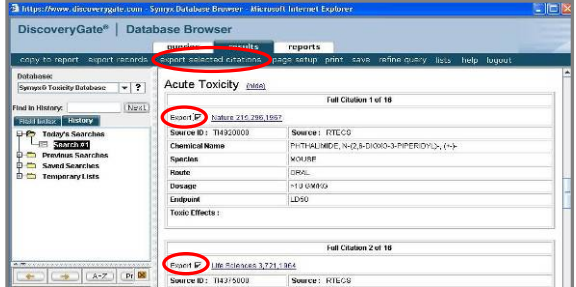

จะพบหน้าต่างให้ระบุรูปแบบของข้อมูลที่ต้องการดังภาพ

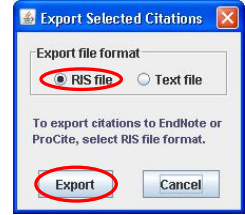

เลือก RIS File แล้วคลิกท ี่ Export ระบบจะเปิดโปรแกรม EndNote ที่ มีอยู่ในเครื่ องเพ อส่งข้อมูลไปยัง library ที่ต้องการ

ในกรณีที่ต้องการค้นจากสูตรโครงสร้าง ทําได้โดยคลิกสอง ครั้งที่กรอบ Structure **&** จะพบหน้าต่างใหม่ให้วาดสูตร ั้ โครงสร้างโดยมีคําอธิบายการใช้งานอยู่ทางด้านขวาของ จอภาพดังภาพ

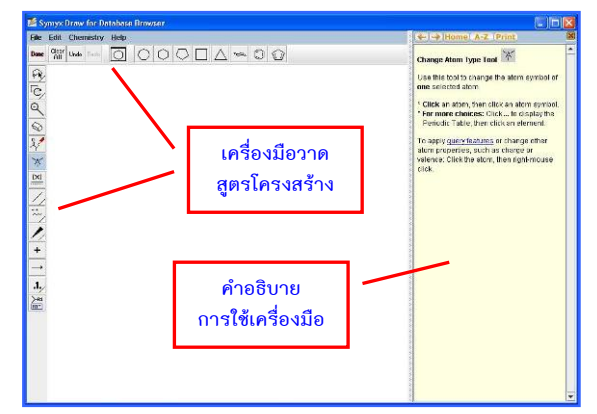

คลิกท ี่ไอคอนทางด้านบนและด้านข้างท ี่เป็นเคร องมือท ต้องการใช้งานเพ อเขียนสูตรโครงสร้างที่ต้องการค้นหา จากน นคลิก Done เพ อส่งโครงสร้างไปยังหน้าจอการค้นหา ั้ ดังตัวอย่าง

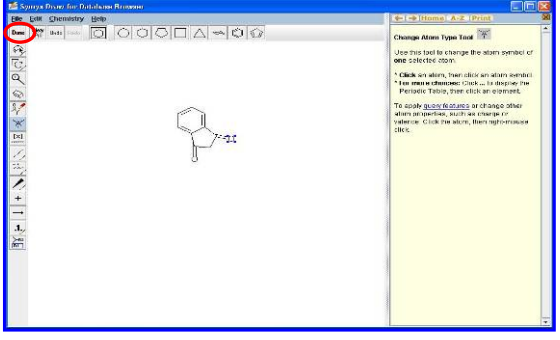

โครงสร้างจะถูกส่งมายังกรอบรับโครงสร้างท หน้าจอการ ค้นหา อาจกำหนดเงื่อนไขการค้นเพิ่มเติม และคลิก start ิ่ search เพ ื่อให้ระบบประเมินผลดังตัวอย่าง

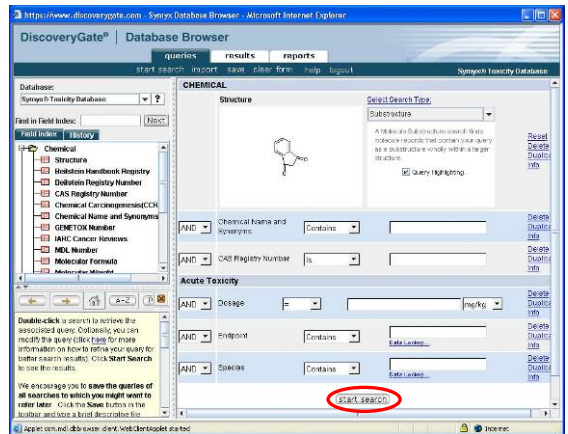

## จะได้ผลลัพธ์ดังตัวอย่าง

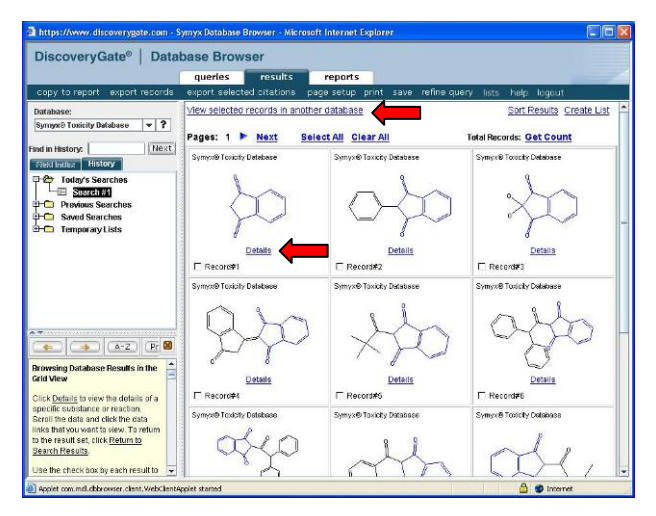

คลิกที่ |<u>View selected records in another database</u> เพื่อดูข้อมูล ของรายการผลลัพธ์ที่เลือกในฐานอื่น หรือคลิกท ี่ Details ใต้ สารเคมีที่ต้องการเพ อดูรายละเอียดของสารนั้น ื่

View selected records in another database  $\Rightarrow$  กรณีคลิกที่ ระบบจะแสดงหน้าต่างให้ระบุรายการของสารเคมีที่ต้องการดู ข้อมูลในฐานอื่น เช่น เลือกดูเฉพาะสารเคมีที่แสดงผลใน หน้าจอปัจจุบัน (Current Page) แล้วคลิก OK ดังตัวอย่าง

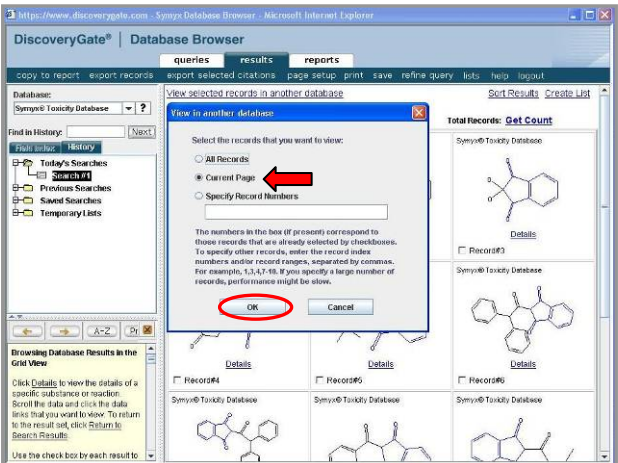

ระบบจะแสดงหน้าต่างที่มีรายชื่อฐานข้อมูลที่มีข้อมูลของสาร ื่ ดังกล่าวให้คลิกเลือก (ตัวอย่างนี้มี 1 ฐาน) จากนั้นคลิก OK ั้ ดังภาพ

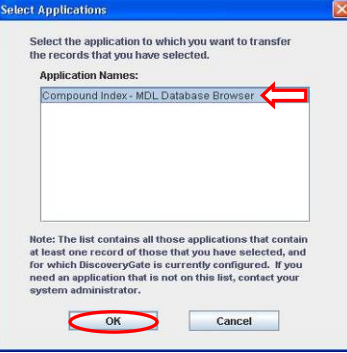

ระบบจะแสดงผลลัพธ์ของสารที่เลือกในฐานข้อมูลอื่นที่เลือกดู ี่ ื่ ในแบบ Grid View คือ แสดงเป็นรายการสารเคมีดังตัวอย่าง

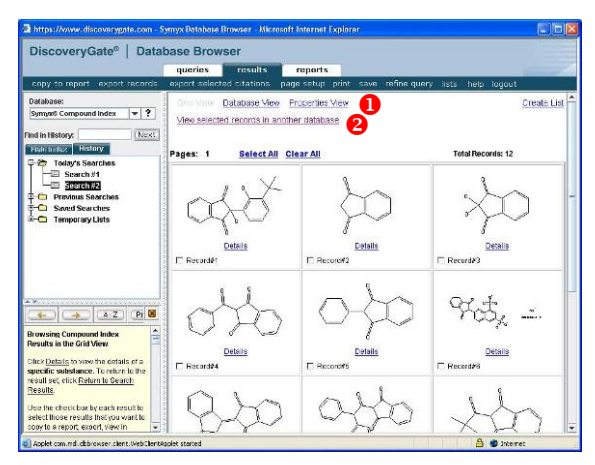

 $\bullet$  สามารถเลือกดูข้อมูลที่ได้ในแบบ Database View (แสดง ข้อมูลของสารแยกตามฐานข้อมูล) หรือ Properties View (แสดงข้อมลของสารแยกตามคุณสมบัติของสาร)

 $\bullet$  ใช้ค้นหาข้อมูลของสารที่แสดงผลที่หน้าจอนั้นในฐานข้อมูล อื่นๆ ต่อไป

 $\Rightarrow$  หากเลือกด Details ของสารใด ก็จะแสดงรายละเอียด ของสารนั้น เช่น เลือกรายการท ี่ 1 จะแสดงข้อมูลดัง

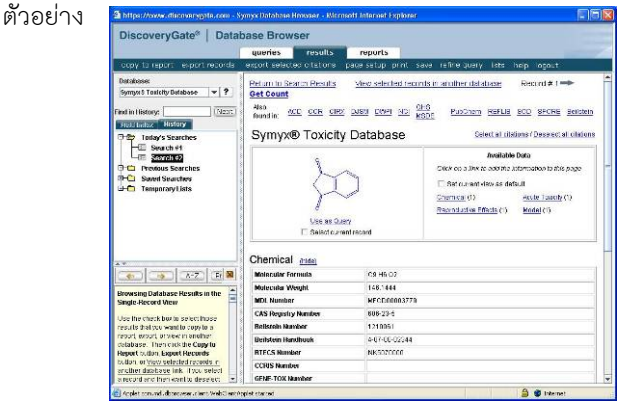

**การเรียกดูข้อมูล**และ**จัดการผลลัพธ์** สามารถทําได้ในลักษณะ เดียวกับการค้นด้วยคําค้นข้างต้น

**\*\*\*** หากต้องการจัดเก็บ โครงสร้างสารเคมีที่ วาดไว้ เพ ื่อใช้งานครั้ง ต่อไป ทําโดยใช้คําสั่ง File - -> Save As … ที่หน้าต่างการวาดสูตร โครงสร้างดังตัวอย่าง

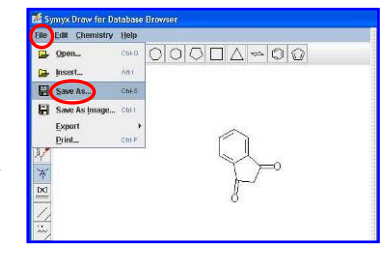

**Integrated Major Reference Works** (**IMRW**) ให้ข้อมูล เก ยวกับวิธีการสังเคราะห์สาร ขอบเขตและข้อจํากัดของ วิธีการนั้นๆ จากสิ่งพิมพ์ Comprehensive Asymmetric ั้ Catalysis (CAC) และ Comprehensive Organic Functional Group Transformations (COFGT) ค้นได้จาก คําค้นหรือโครงสร้างในลักษณะเดียวกับการค้นฐานข้อมูล ข้างต้น หากต้องการค้นทั้งโครงสร้างและคำค้นพร้อมกันต้อง ระบุเง ื่อนไขของโครงสร้างที่ต้องการก่อนในบรรทัดแรก หาก ค้นโดยใช้คําค้นอย่างเดียวให้ระบุคําค้นในบรรทัดแรกเช่นกัน